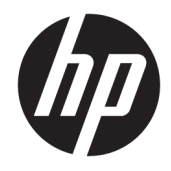

# HP Elite USB-C Dockingstation

Benutzerhandbuch

© Copyright 2015, 2016 HP Development Company, L.P.

Windows ist entweder eine eingetragene Marke oder eine Marke der Microsoft Corporation in den USA und/oder anderen Ländern.

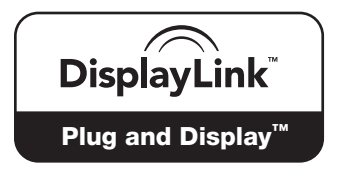

DisplayLink™ ist ein offizieller Softwareentwicklungspartner.

HP haftet nicht für technische oder redaktionelle Fehler oder Auslassungen in diesem Dokument. Ferner übernimmt sie keine Haftung für Schäden, die direkt oder indirekt auf die Bereitstellung, Leistung und Nutzung dieses Materials zurückzuführen sind. HP haftet – ausgenommen für die Verletzung des Lebens, des Körpers, der Gesundheit oder nach dem Produkthaftungsgesetz – nicht für Schäden, die fahrlässig von HP, einem gesetzlichen Vertreter oder einem Erfüllungsgehilfen verursacht wurden. Die Haftung für grobe Fahrlässigkeit und Vorsatz bleibt hiervon unberührt.

Inhaltliche Änderungen dieses Dokuments behalten wir uns ohne Ankündigung vor. Die Informationen in dieser Veröffentlichung werden ohne Gewähr für ihre Richtigkeit zur Verfügung gestellt. Insbesondere enthalten diese Informationen keinerlei zugesicherte Eigenschaften. Alle sich aus der Verwendung dieser Informationen ergebenden Risiken trägt der Benutzer.

Die Garantien für HP Produkte und Services werden ausschließlich in der zum Produkt bzw. Service gehörigen Garantieerklärung beschrieben. Aus dem vorliegenden Dokument sind keine weiterreichenden Garantieansprüche abzuleiten.

Zweite Ausgabe: Januar 2016

Erste Ausgabe: Dezember 2015

Dokumentennummer: 845650-042

# **Inhaltsverzeichnis**

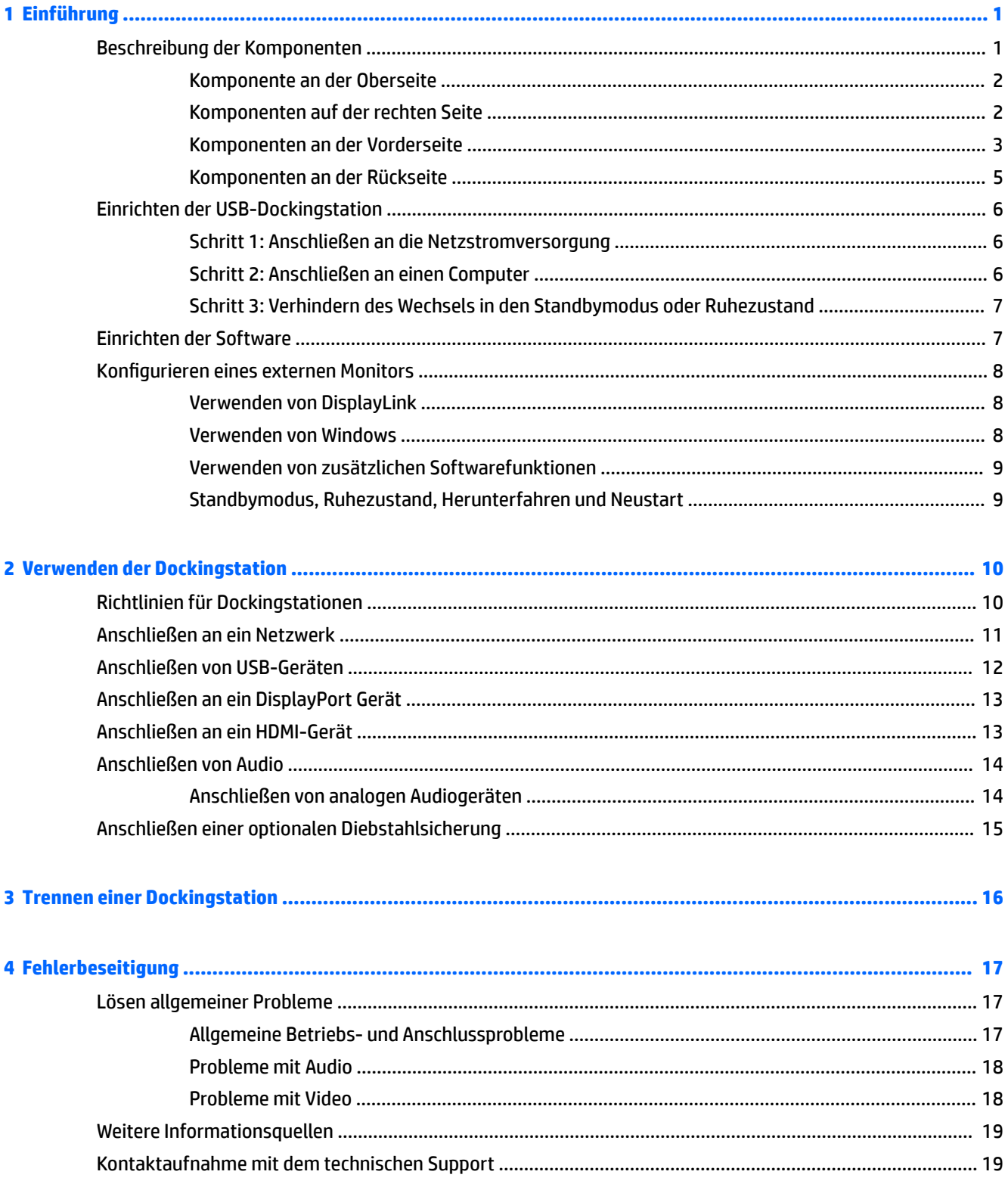

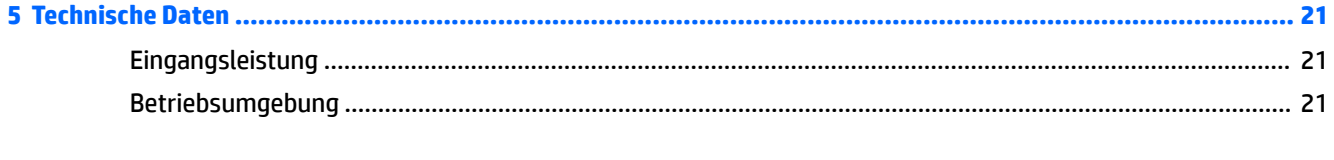

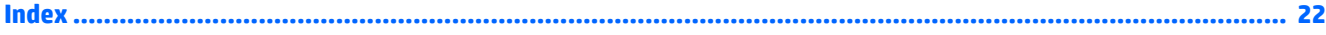

# <span id="page-4-0"></span>**1 Einführung**

## **Beschreibung der Komponenten**

Dieses Kapitel beschreibt die sichtbaren Hardwarefunktionen der HP Elite USB-C Dockingstation und bietet Setupanweisungen.

**HINWEIS:** Einige Funktionen der HP Elite USB-C Dockingstation stehen auf Ihrem Computer möglicherweise nicht zur Verfügung.

## <span id="page-5-0"></span>**Komponente an der Oberseite**

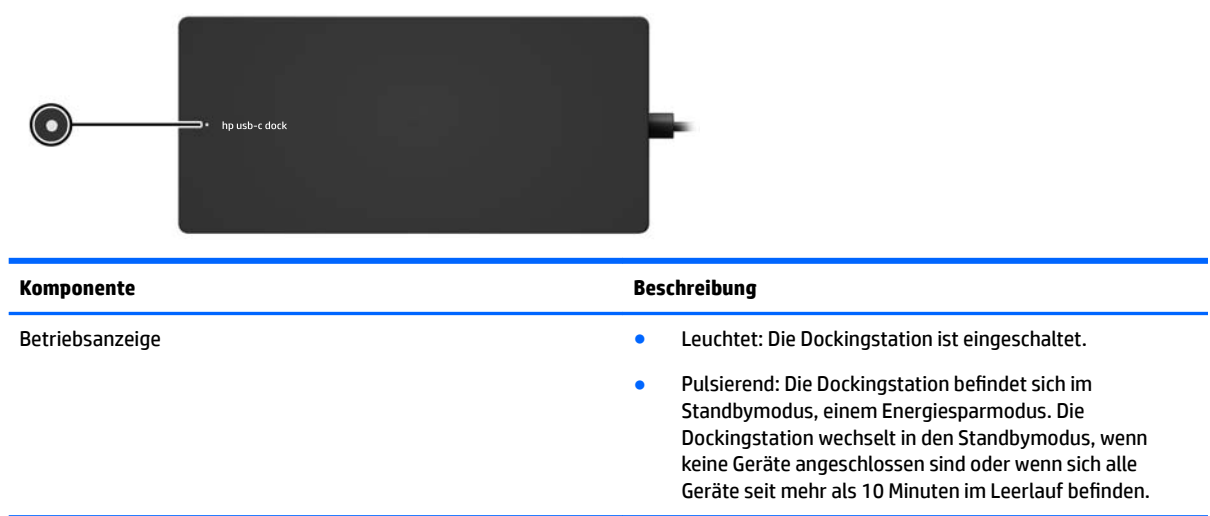

## **Komponenten auf der rechten Seite**

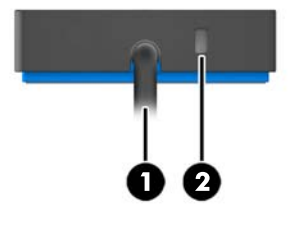

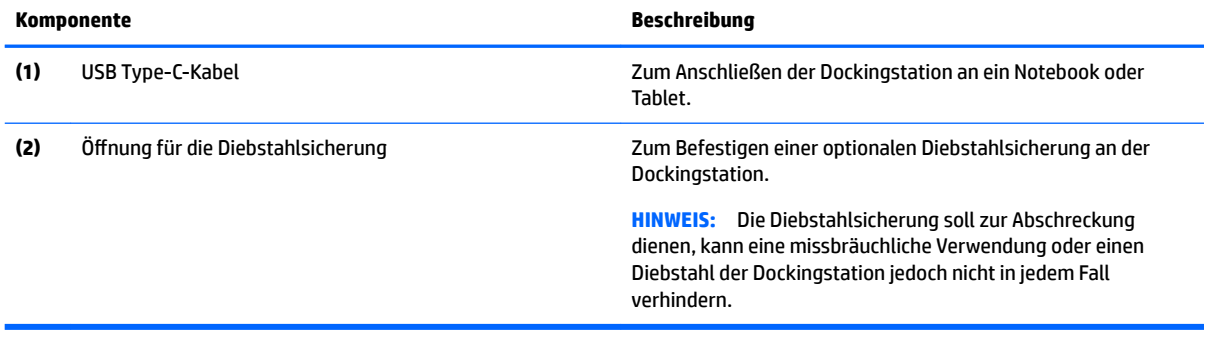

## <span id="page-6-0"></span>**Komponenten an der Vorderseite**

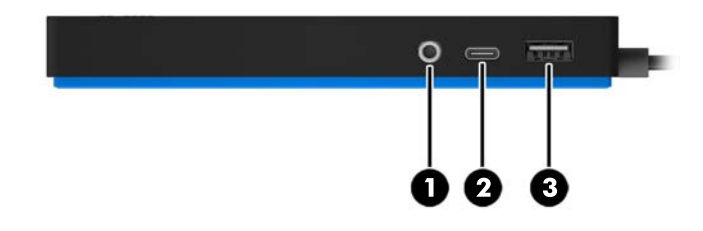

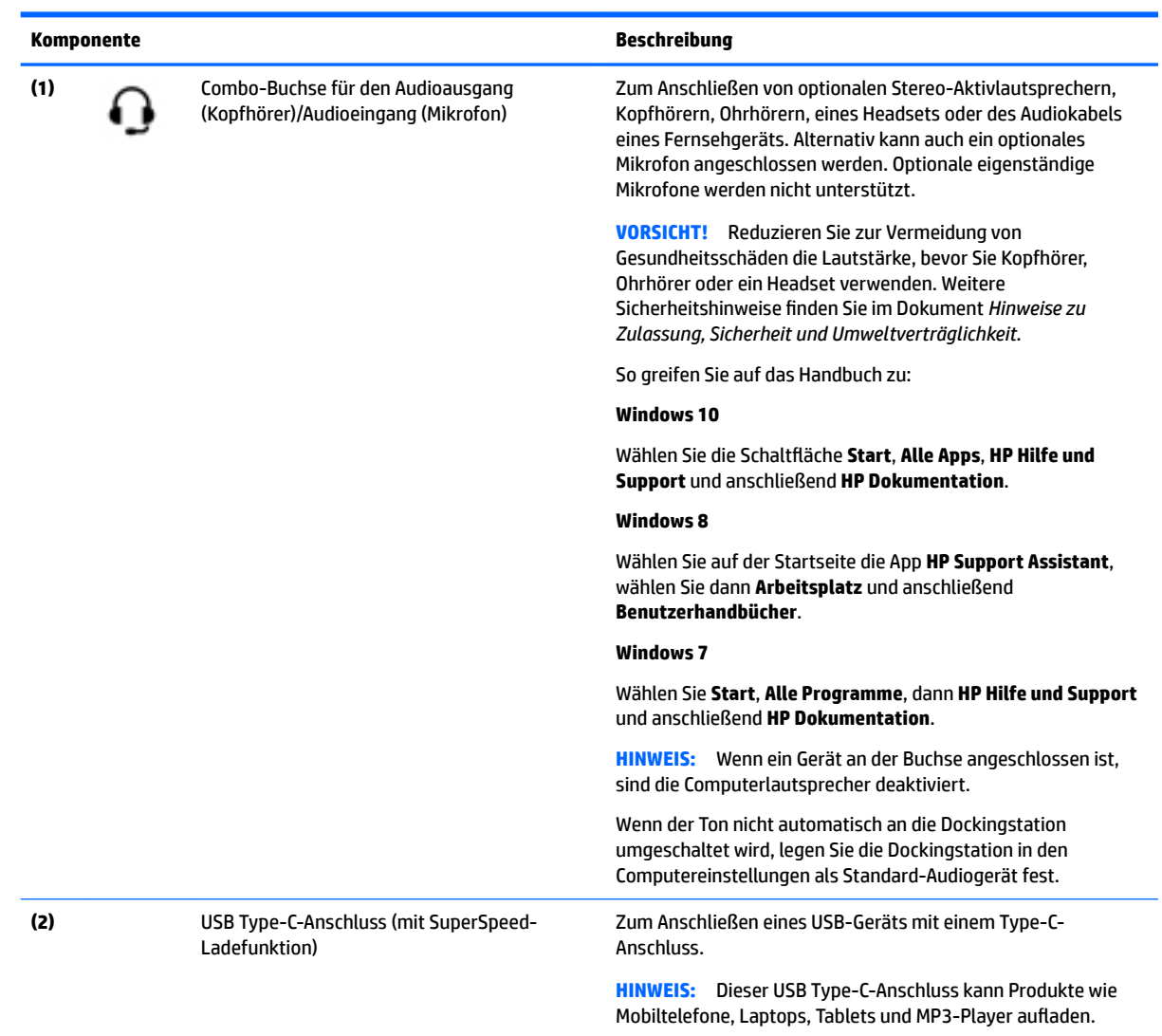

<span id="page-7-0"></span>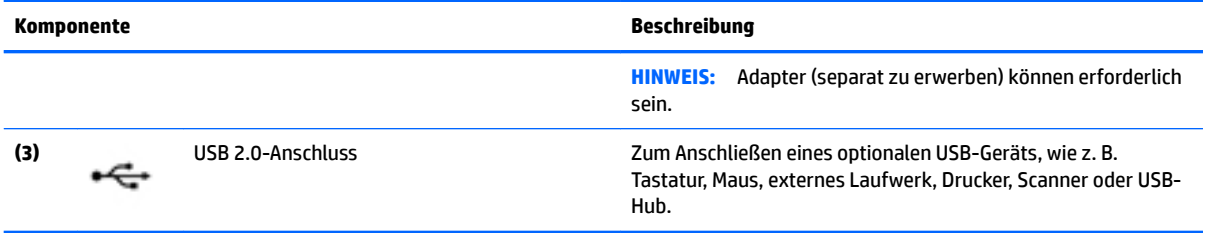

## <span id="page-8-0"></span>**Komponenten an der Rückseite**

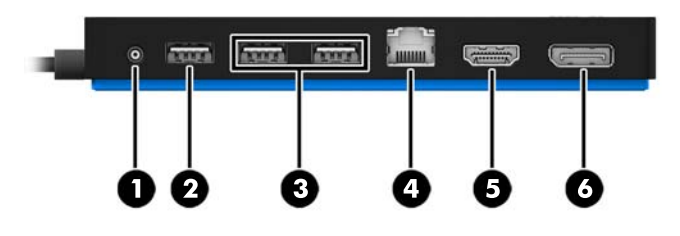

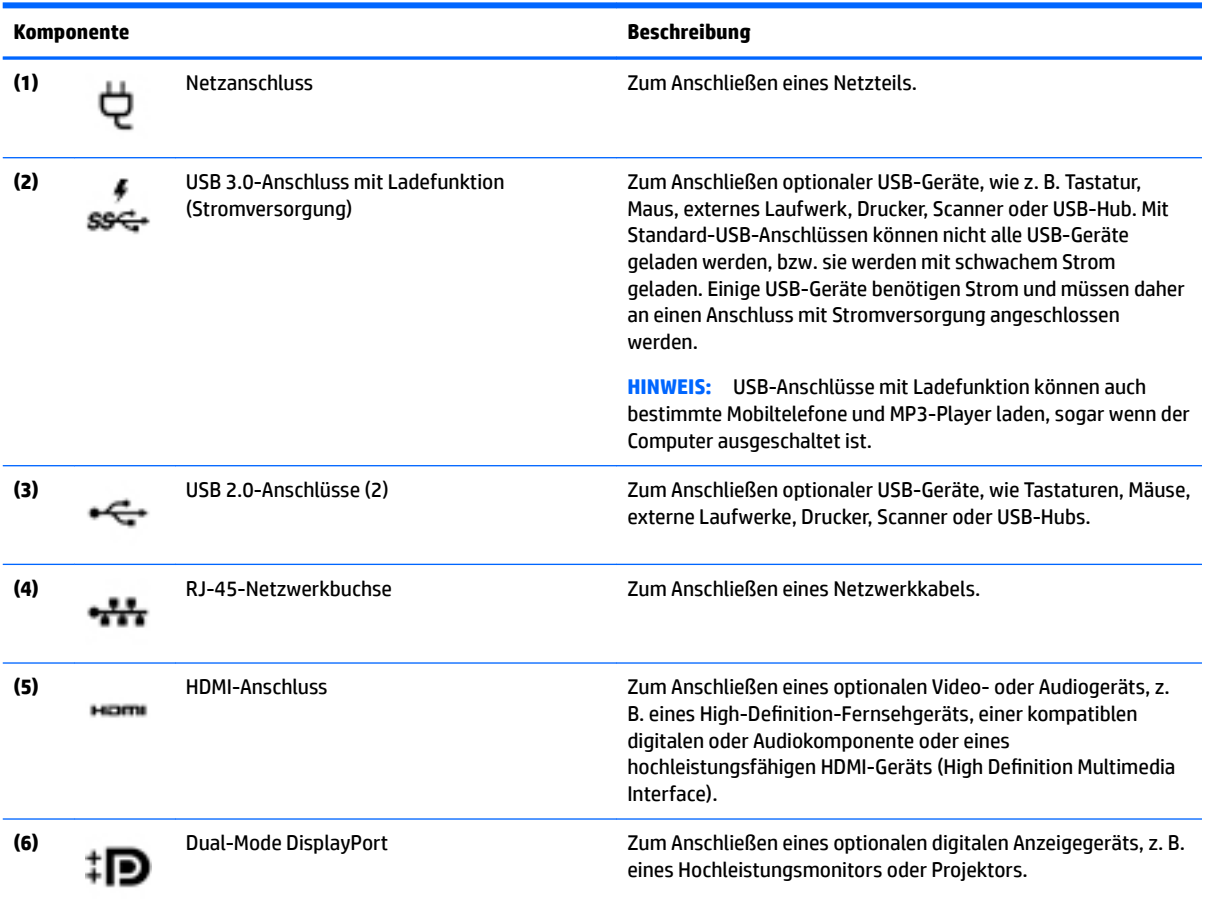

# <span id="page-9-0"></span>**Einrichten der USB-Dockingstation**

### **Schritt 1: Anschließen an die Netzstromversorgung**

**AURSICHT!** So verringern Sie die Gefahr von Stromschlägen und Geräteschäden:

Stecken Sie das Netzkabel in eine geerdete Steckdose, die jederzeit leicht erreichbar ist.

Unterbrechen Sie die Stromzufuhr zum Gerät, indem Sie das Netzkabel aus der Steckdose ziehen.

Verwenden Sie ausschließlich Netzkabel mit intaktem Erdungsleiter. Der Erdungsleiter hat eine wichtige Sicherheitsfunktion.

Um sicherzustellen, dass alle Funktionen der Dockingstation ordnungsgemäß ausgeführt werden, schließen Sie die Dockingstation über das Netzkabel der Dockingstation an eine Wechselstromquelle an.

- **1.** Schließen Sie ein Ende des Netzkabels an das Netzteil **(1)** und das andere Ende des Netzkabels an eine Steckdose **(2)** an.
- **2.** Schließen Sie das Netzteil am Netzanschluss **(3)** an der Dockingstation an.

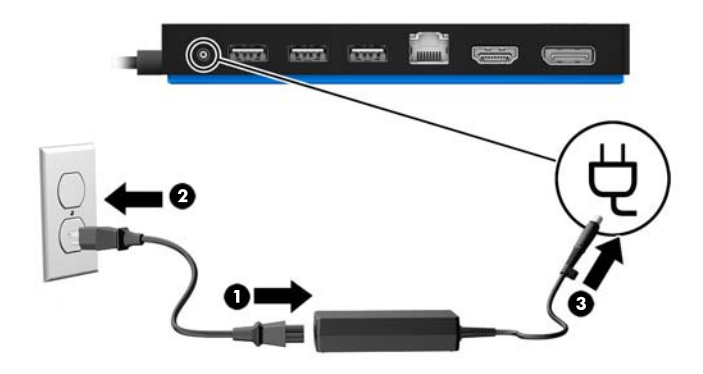

### **Schritt 2: Anschließen an einen Computer**

So verbinden Sie einen Computer mit der Dockingstation:

**▲** Schließen Sie das USB Type-C-Kabel, das mit der Dockingstation verbunden ist, an einem USB Type-C-Anschluss am Computer an.

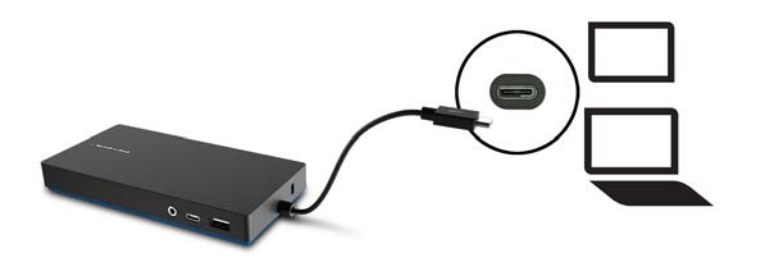

### <span id="page-10-0"></span>**Schritt 3: Verhindern des Wechsels in den Standbymodus oder Ruhezustand**

Bei Verwendung eines externen Monitors möchten Sie möglicherweise den Computer schließen. Weitere Informationen zum Konfigurieren eines externen Monitors finden Sie in Konfigurieren eines externen [Monitors auf Seite 8](#page-11-0).

So stellen Sie sicher, dass der Computer nicht den Standbymodus oder den Ruhezustand einleitet, wenn er geschlossen wird:

- **1.** ±ffnen Sie die Systemsteuerung und wählen Sie die Seite **Energieoptionen**.
- **2.** Klicken Sie auf **Auswählen, was beim Schließen des Laptopdeckels geschehen soll**. Klicken Sie auf **Nichts** und dann auf **OK**.
- **3.** Unter **Netzbetrieb** wählen Sie **Nichts** und klicken dann auf **Änderungen speichern**.
- **HINWEIS:** Anleitungen für den Zugriff auf die Seite Energieoptionen finden Sie unter Hilfe und Support auf Ihrem Computer.

## **Einrichten der Software**

In diesem Abschnitt wird beschrieben, wie die Software für die HP Elite USB-C Dockingstation auf Computern mit den Betriebssystemen Windows® 10, Windows 8 oder Windows 7 installiert wird. Die Software ist im Flash-Speicher der Dockingstation vorinstalliert.

- **1.** Wenn der Computer eingeschaltet ist, Windows ausgeführt wird und eine Verbindung mit dem Internet besteht, schließen Sie das USB-Kabel der Dockingstation am Computer an. Die Gerätetreiber sollten automatisch installiert werden.
- **2.** Wenn die Gerätetreiber nicht automatisch installiert werden, gehen Sie wie folgt vor:
	- **Windows 10**: Klicken Sie auf **Start**, klicken Sie auf **Explorer**, klicken Sie auf **Dieser PC** und doppelklicken Sie anschließend auf **HP Dock**. Doppelklicken Sie auf **HP Elite USB-C Docking Station Installer.exe**.
	- **Windows 8**: Klicken Sie auf die App **HP Dock**. Klicken Sie alternativ auf **Dieser PC** und dann auf **HP Dock**. Doppelklicken Sie auf **HP Elite USB-C Docking Station Installer.exe**.
	- **Windows 7**: Klicken Sie auf **Start** und anschließend auf **Computer**. Doppelklicken Sie auf **HP Dock**  und anschließend auf **HP Elite USB-C Docking Station Installer.exe**.
- **3.** Es wird ein Begrüßungsbildschirm angezeigt. Klicken Sie auf **Weiter**.
- **4.** Wenn der **Endbenutzer-Lizenzvertrag** angezeigt wird, stimmen Sie dessen Bedingungen zu und klicken Sie dann auf **Weiter**.
- **5.** Klicken Sie auf **Installieren**.
- **6.** Wählen Sie aus, ob Sie jetzt oder später neu starten möchten. Die Dockingstation funktioniert möglicherweise erst nach dem nächsten Neustart. Wenn Sie auswählen, dass Sie den Computer neu starten möchten, entfernen Sie zuerst alle Datenträger aus den Laufwerken des Computers. Klicken Sie auf **Fertigstellen**.
- **7.** Stellen Sie sicher, dass Sie die neuesten Treiber installiert haben. Gehen Sie zu [http://www.hp.com/](http://www.hp.com/support) [support](http://www.hp.com/support) und wählen Sie Ihr Land bzw. Ihre Region aus. Wählen Sie **Software und Treiber**, geben Sie die Modellnummer des Docks ein befindet sich an der Unterseite der Dockingstation) und wählen Sie dann **Mein Produkt suchen**. Klicken Sie auf den Link für die gesuchte Dockingstation und laden Sie die aktuellen Treiber herunter.

## <span id="page-11-0"></span>**Konfigurieren eines externen Monitors**

### **Verwenden von DisplayLink**

Verwenden Sie DisplayLink, um die Anzeige eines an die Dockingstation angeschlossen Monitors zu konfigurieren.

- **1.** Klicken Sie auf das **DisplayLink** Symbol in der Taskleiste.
- **2.** Zum Festlegen des externen Monitors als Erweiterung des primären Anzeigegeräts klicken Sie auf **Erweitern**.

– oder –

Zum Festlegen des externen Monitors als Abbild des primären Anzeigegeräts klicken Sie auf **Spiegelung**.

– oder –

Um den externen Monitor als einziges aktives Anzeigegerät festzulegen, klicken Sie auf **Notebookdisplay aus**.

– oder –

Um den externen Monitor als primäres Anzeigegerät festzulegen, klicken Sie auf **Als primäres Anzeigegerät festlegen**.

DisplayLink ermöglicht Ihnen das Optimieren der Anzeige von Videos, das Suchen nach Updates und das Konfigurieren erweiterter Einstellungen. Die DisplayLink Optionen können je nach Betriebssystem unterschiedlich sein. Anweisungen zum Konfigurieren des externen Monitors mit Windows finden Sie unter Verwenden von Windows auf Seite 8.

### **Verwenden von Windows**

Verwenden Sie Windows, um die Anzeige eines an die Dockingstation angeschlossen Monitors zu konfigurieren.

- **EX** HINWEIS: Wenn Sie die Dockingstation zum ersten Mal unter Windows 7 an einen Computer anschließen, wird der Bildschirm mit den Windows Eigenschaften angezeigt und die externe Anzeige wird automatisch mit dem Spiegelmodus als Standard konfiguriert.
	- **1.** Wenn auf dem Computer Windows 10 ausgeführt wird, geben Sie in das Suchfeld der Taskleiste Systemsteuerung ein und wählen Sie dann **Systemsteuerung** aus. Wählen Sie **Darstellung und Anpassung**.

– oder –

Wenn auf dem Computer Windows 8 ausgeführt wird, bewegen Sie den Zeiger von der oberen rechten Ecke des Bildschirms nach unten und klicken Sie dann auf **Geräte**. Klicken Sie auf **Zweiter Bildschirm**.

– oder –

Wenn der Computer Windows 7 ausführt, klicken Sie mit der rechten Maustaste auf den Desktop und wählen Sie dann **Bildschirmauflösung**.

**2.** Um den externen Monitor auf Computern unter Windows 10 oder Windows 8 als primären Monitor festzulegen, wählen Sie **Nur zweiter Bildschirm** aus. Um den externen Monitor auf Computern unter Windows 7 als primären Monitor festzulegen, wählen Sie **Diesen Bildschirm als Hauptbildschirm verwenden** aus.

– oder –

<span id="page-12-0"></span>Um den externen Monitor als Erweiterung des primären Monitors auf Computern unter Windows 10 oder Windows 8 festzulegen, wählen Sie **Erweitern** aus. Um den externen Monitor als Erweiterung des primären Monitors auf Computern unter Windows 7 festzulegen, wählen Sie **Diese Anzeigen erweitern**  aus.

– oder –

Um den externen Monitor auf Computern unter Windows 10 oder Windows 8 als Kopie des primären Monitors festzulegen, wählen Sie **Duplizieren** aus. Um den externen Monitor auf Computern unter Windows 7 als Kopie des primären Monitors festzulegen, wählen Sie **Diese Anzeigen duplizieren** aus.

Sie können auch auf die Anzeigeeinstellungen zugreifen, indem Sie die Windows Taste und P drücken.

### **Verwenden von zusätzlichen Softwarefunktionen**

Die DisplayLink Software bietet zusätzliche Funktionen für das Konfigurieren von Monitoren, die an die Dockingstation angeschlossen sind:

- **Bildschirmauflösung** Ändert die Auflösung des externen Monitors.
- **Bildschirmdrehung** Dreht das Display des externen Monitors um 90, 180 oder 270 Grad.
- **Aus** Schaltet den externen Monitor aus.
- **Erweitert** Öffnet das Windows Dialogfeld Eigenschaften.

### **Standbymodus, Ruhezustand, Herunterfahren und Neustart**

Wenn der Computer in den Standbymodus oder den Ruhezustand wechselt, schaltet sich der Monitor aus. Wenn der Computer den Standbymodus oder den Ruhezustand beendet, kehrt der angeschlossene Monitor zu den vorherigen Monitoreinstellungen zurück.

Wenn Sie den Computer neu starten oder herunterfahren und dann wieder einschalten, kehrt der angeschlossene Monitor zu den vorherigen Monitoreinstellungen zurück.

# <span id="page-13-0"></span>**2 Verwenden der Dockingstation**

## **Richtlinien für Dockingstationen**

- **Betriebssysteme:** Eine optimale Leistung erzielen Sie, wenn Sie die Dockingstation mit Computern nutzen, auf denen das Betriebssystem Windows 10, Windows 8 oder Windows 7 installiert ist. Es werden nur Computer mit USB Type-C-Anschlüssen unterstützt.
- **Stromversorgung:** Um die Funktionen der Dockingstation nutzen zu können, muss sie an die Netzstromversorgung angeschlossen sein.
- **Anschließen und Trennen:** Die Dockingstation kann an den Computer angeschlossen oder davon getrennt werden, wenn der Computer an- oder ausgeschaltet ist. (Siehe [Schritt 2: Anschließen an einen](#page-9-0)  [Computer auf Seite 6](#page-9-0) und ["Trennen einer Dockingstation" auf Seite 16.](#page-19-0))
- **Externe Geräte:** Wenn die Dockingstation an den Computer angeschlossen ist, können externe Geräte an den Anschlüssen der Dockingstation oder an den Anschlüssen des Computers angeschlossen werden.

# <span id="page-14-0"></span>**Anschließen an ein Netzwerk**

Sie können den Computer über die Dockingstation mit einem Netzwerk verbinden. Hierfür ist ein Ethernet-Kabel erforderlich (separat zu erwerben).

- **1.** Schließen Sie die Dockingstation an den Computer an.
- **2.** Schließen Sie ein Ende des Ethernet-Kabels an die RJ-45-Netzwerkbuchse der Dockingstation an und verbinden Sie das andere Ende mit der RJ-45-Wandbuchse oder dem Router.

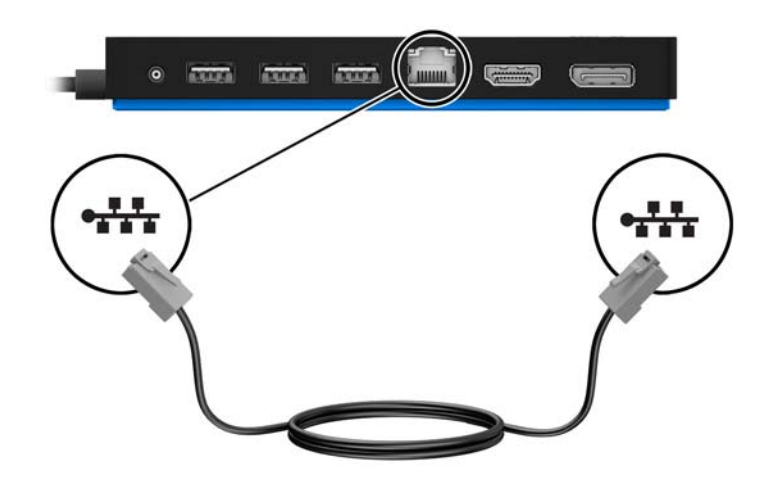

## <span id="page-15-0"></span>**Anschließen von USB-Geräten**

Die Dockingstation weist fünf USB-Anschlüsse auf: ein USB 3.0-Anschluss und zwei USB 2.0-Anschlüsse auf der Rückseite sowie ein USB Type-C- und ein USB 2.0-Anschluss auf der Vorderseite. Verwenden Sie die USB-Anschlüsse, um optionale externe USB-Geräte, wie etwa Tastatur oder Maus, anzuschließen.

**HINWEIS:** Vergewissern Sie sich, dass das externe Gerät den technischen Daten für die Stromversorgung der Dockingstation entspricht. Die Nutzung eines nicht kompatiblen Geräts kann den Anschluss, über den das Gerät verbunden ist, deaktivieren. Um den Anschluss zurückzusetzen, folgen Sie den Anweisungen unter ["Fehlerbeseitigung" auf Seite 17](#page-20-0).

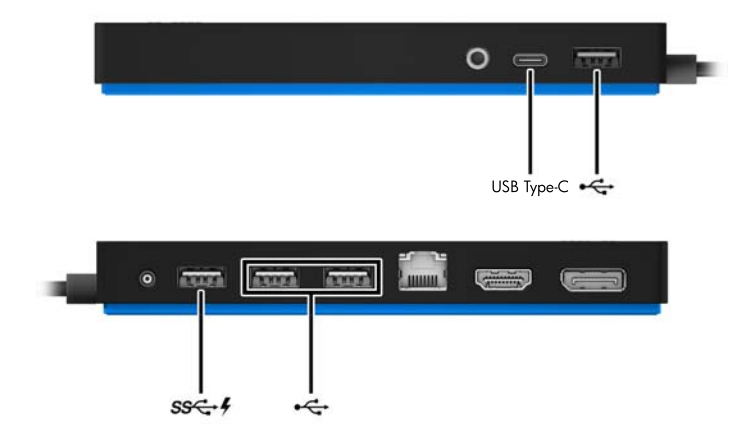

## <span id="page-16-0"></span>**Anschließen an ein DisplayPort Gerät**

Die Dockingstation kann auch über den DisplayPort an ein externes Gerät, z. B. einen Monitor oder Projektor, angeschlossen werden. Die Dockingstation unterstützt Videoverbindungen gleichzeitig am HDMI-Anschluss und am DisplayPort, sofern Bildschirmauflösungen von 2560 x 1600 oder weniger verwendet werden. Bei Auflösungen von mehr als 2560 x 1600 kann nur der Modus mit einem Anzeigegerät verwendet werden.

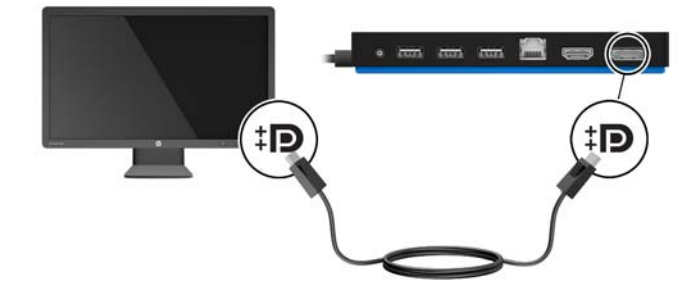

## **Anschließen an ein HDMI-Gerät**

Sie können die Dockingstation über den HDMI-Anschluss an ein externes Video- oder Audiogerät anschließen, z. B. an ein High-Definition-Fernsehgerät oder an beliebige digitale Audiokomponenten. Die Dockingstation unterstützt Videoverbindungen gleichzeitig am HDMI-Anschluss und am DisplayPort, sofern Bildschirmauflösungen von 2560 x 1600 oder weniger verwendet werden. Bei Auflösungen von mehr als 2560 x 1600 kann nur der Modus mit einem Anzeigegerät verwendet werden.

**HINWEIS:** Um Videosignale über den HDMI-Anschluss zu übertragen, benötigen Sie ein HDMI-Kabel (separat zu erwerben).

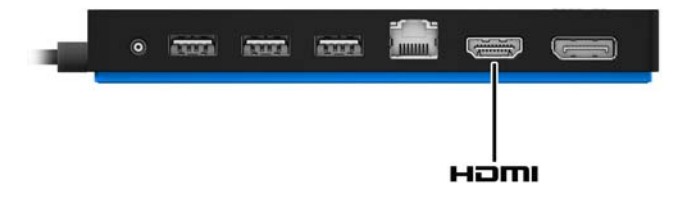

## <span id="page-17-0"></span>**Anschließen von Audio**

Sie können Kopfhörer oder Lautsprecher direkt an die Combo-Buchse für den Audioeingang (Mikrofon)/ Audioausgang (Kopfhörer) an der Dockingstation anschließen. Sie können auch analoge Audiogeräte anschließen.

**HINWEIS:** Wenn der Ton nicht automatisch an die Dockingstation umgeschaltet wird, legen Sie die Dockingstation in den Computereinstellungen als Standard-Audiogerät fest.

### **Anschließen von analogen Audiogeräten**

Anschließen eines analogen Audiogeräts:

- **1.** Schließen Sie ein Ende eines Y-Audiokabels (separat zu erwerben) an die Combo-Buchse für den Audioeingang (Mikrofon)/Audioausgang (Kopfhörer) an der Dockingstation an.
- **2.** Schließen Sie das andere Ende an die rote und an die weiße Audioeingangsbuchse an Ihrem Fernsehgerät oder an Ihrer Stereoanlage an. Informationen zu den Bezeichnungen und Positionen der Buchsen finden Sie im Benutzerhandbuch Ihres Fernsehgeräts oder Ihrer Stereoanlage.

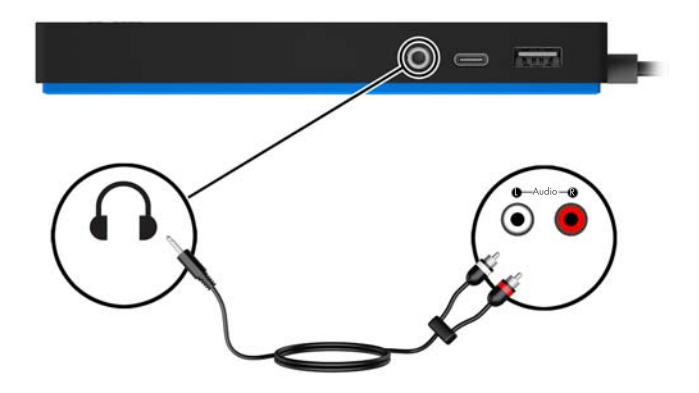

# <span id="page-18-0"></span>**Anschließen einer optionalen Diebstahlsicherung**

**HINWEIS:** Die Diebstahlsicherung soll zur Abschreckung dienen, kann eine missbräuchliche Verwendung oder einen Diebstahl der Dockingstation jedoch nicht in jedem Fall verhindern.

So bringen Sie eine Diebstahlsicherung an:

- **1.** Legen Sie das Kabel um einen feststehenden Gegenstand.
- **2.** Stecken Sie den Schlüssel in die Diebstahlsicherung **(1)**.
- **3.** Stecken Sie die Diebstahlsicherung in die Öffnung für die Diebstahlsicherung der Dockingstation (2) und drehen Sie den Schlüssel.

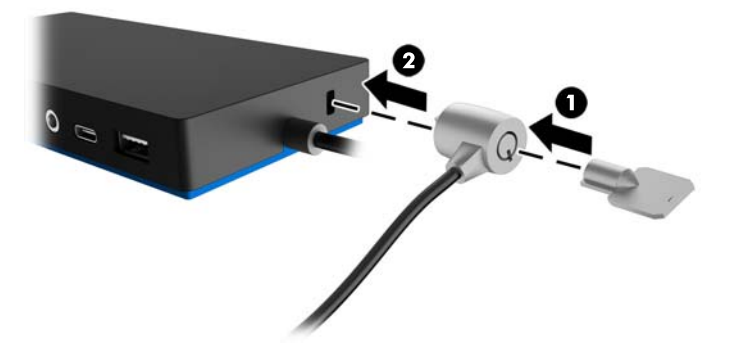

**4.** Entfernen Sie den Schlüssel.

# <span id="page-19-0"></span>**3 Trennen einer Dockingstation**

Gehen Sie folgendermaßen vor, um die Dockingstation vom Computer zu trennen:

- **1.** Klicken Sie auf das Symbol **Hardware sicher entfernen** im Infobereich außen rechts in der Taskleiste.
- **2.** Klicken Sie auf **USB Docking Station entfernen**. Die Meldung **Hardware kann jetzt entfernt werden**  wird angezeigt.
- **3.** Trennen Sie das angeschlossene USB Type-C-Kabel vom Computer.

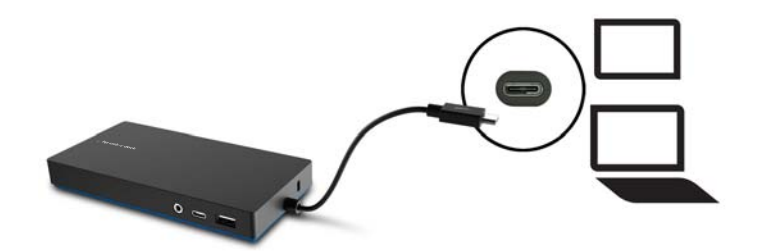

# <span id="page-20-0"></span>**4 Fehlerbeseitigung**

# **Lösen allgemeiner Probleme**

In den folgenden Tabellen finden Sie eine Auflistung potenzieller Probleme mit den dafür empfohlenen Lösungen.

## **Allgemeine Betriebs- und Anschlussprobleme**

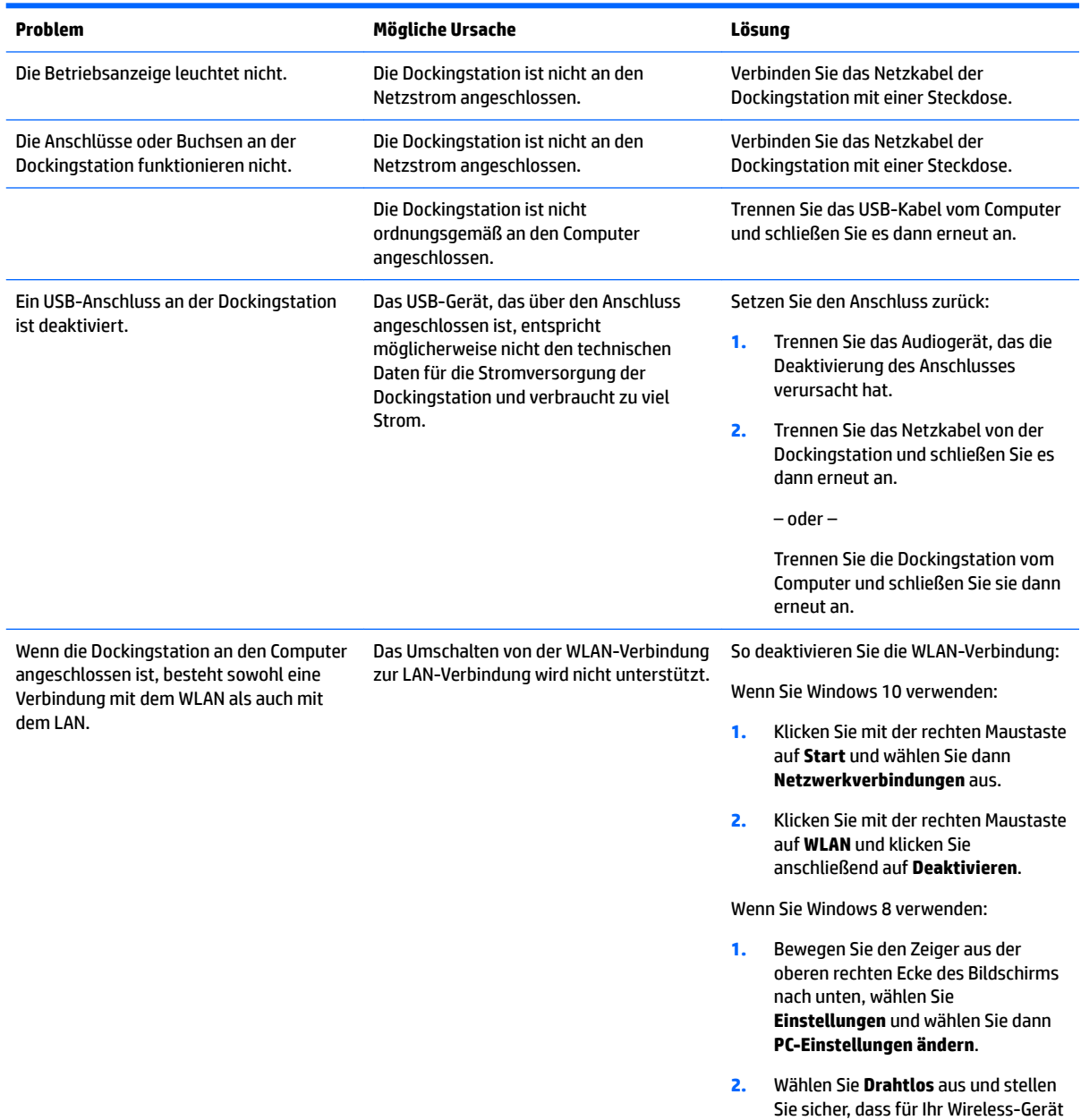

**Aus** eingestellt ist.

Wenn Sie Windows 7 verwenden:

● Wählen Sie **Start**, wählen Sie **Systemsteuerung**, wählen Sie **Hardware und Sound** und wählen Sie dann **Windows Mobilitätscenter**. Klicken Sie auf **Wireless ausschalten**.

– oder –

Klicken Sie auf den Pfeil **Ausgeblendete Symbole einblenden**  im Infobereich und klicken Sie dann auf das Symbol **HP Connection Manager**.

> Klicken Sie im Fenster HP Connection Manager auf das Symbol **WLAN-Betrieb**, um sie auszuschalten.

Deinstallieren Sie **DisplayLink Core Software**. Dadurch wird DisplayLink automatisch deinstalliert.

Verwenden Sie unter Windows 10 oder Windows 8 **Deinstallieren**. Verwenden Sie unter Windows 7 oder Vista **Programm deinstallieren**.

### **Probleme mit Audio**

<span id="page-21-0"></span>DisplayLink Core Software kann nicht mit **Deinstallieren** in Windows 10 oder Windows 8 bzw. **Programm deinstallieren**  in Windows 7 deinstalliert werden.

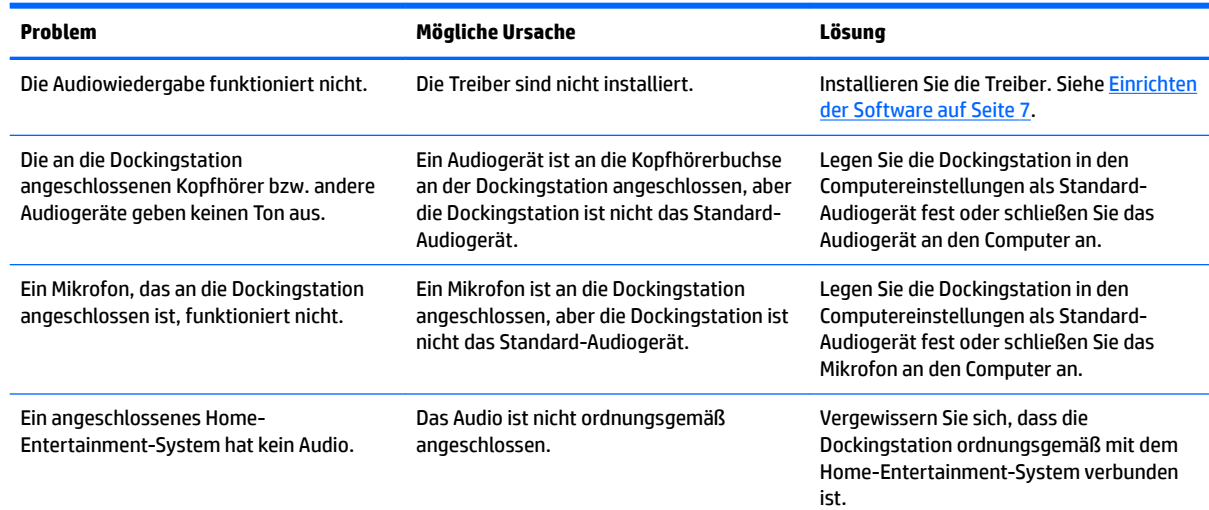

## **Probleme mit Video**

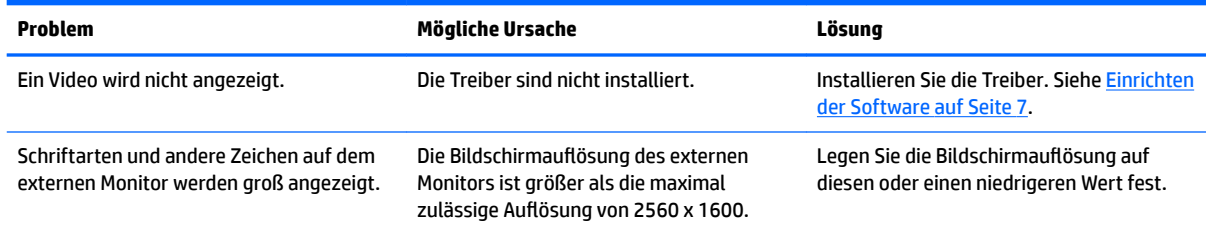

<span id="page-22-0"></span>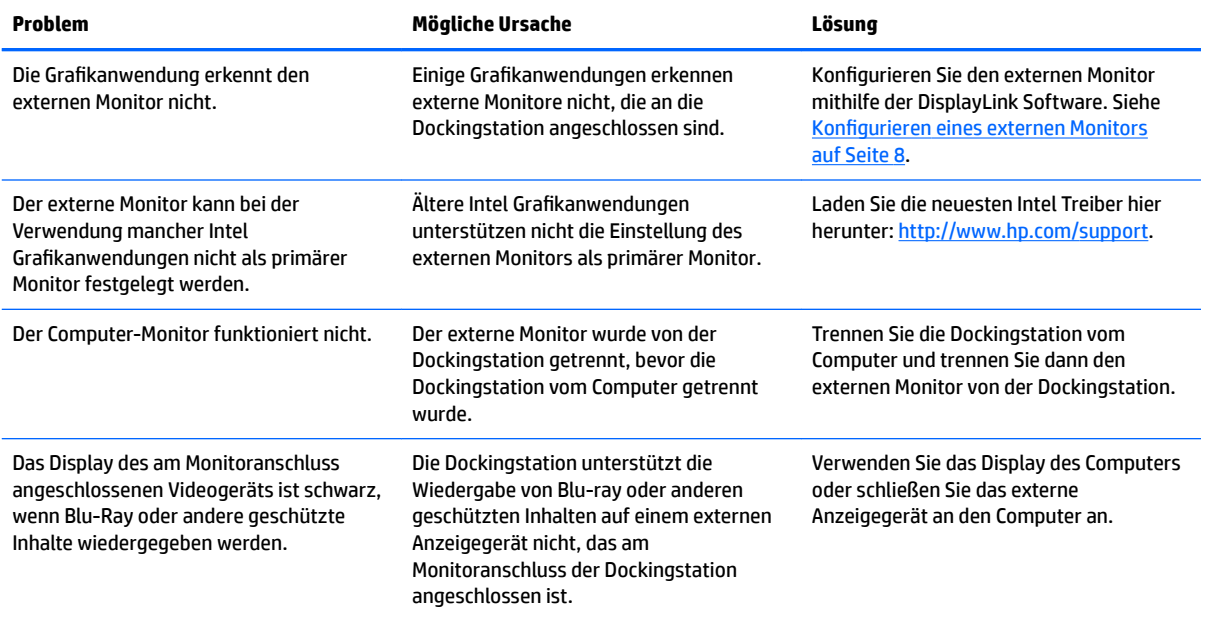

## **Weitere Informationsquellen**

- Umfassende Informationen über die Dockingstation sowie Informationen der nationalen Zulassungsbehörde und Sicherheitsinformationen zur Verwendung der Dockingstation finden Sie unter "Hilfe und Support".
- Auf der HP Website [\(http://www.hp.com](http://www.hp.com)) finden Sie Produktneuigkeiten und Software-Updates.

## **Kontaktaufnahme mit dem technischen Support**

Wenn Sie ein Problem nicht anhand der Tipps zur Fehlerbeseitigung in diesem Kapitel lösen können, wenden Sie sich an den Support.

Um das Problem so schnell wie möglich lösen zu können, halten Sie bitte die folgenden Informationen bereit, wenn Sie den Support kontaktieren:

**HINWEIS:** Die Seriennummer der Dockingstation und weitere Informationen finden Sie auf dem Serviceetikett an der Unterseite der Dockingstation.

- Modellname und -nummer des Computers und der Dockingstation
- Seriennummer des Computers und der Dockingstation
- Kaufdatum des Computers und der Dockingstation
- Die Bedingungen, unter denen das Problem aufgetreten ist
- Alle angezeigten Fehlermeldungen
- Verwendete Hardware/Software
- Hersteller und Modell der Komponenten, die an den Computer und die Dockingstation angeschlossen sind

Um mit Ihrem HP Computer Kontakt zum Support aufzunehmen, wählen Sie **Start** und wählen Sie dann **Hilfe und Support**. Klicken Sie auf **Support kontaktieren**, um eine Chat-Sitzung mit einem Support-Mitarbeiter zu beginnen.

Informationen zum Support in den USA finden Sie unter [http://www.hp.com/go/contactHP.](http://www.hp.com/go/contactHP) Informationen zum Support weltweit finden Sie unter [http://welcome.hp.com/country/us/en/wwcontact\\_us.html.](http://welcome.hp.com/country/us/en/wwcontact_us.html)

Wählen Sie eine der folgenden Supportmöglichkeiten aus:

- Online-Chat mit einem HP Techniker.
- **HINWEIS:** Wenn ein Chat mit einem Support-Mitarbeiter in einer bestimmten Sprache nicht verfügbar ist, ist er in Englisch verfügbar.
- Internationale Telefonnummern des HP Supports finden.
- **Ein HP Service-Center ausfindig machen.**

# <span id="page-24-0"></span>**5 Technische Daten**

## **Eingangsleistung**

Die Informationen zur elektrischen Leistung in diesem Abschnitt können hilfreich sein, wenn Sie das Dock auf Auslandsreisen mitnehmen möchten.

Das Dock wird mit Gleichstrom betrieben, der aus einer Wechsel- oder Gleichstromquelle stammen kann. Die Netzstromquelle muss für 100–240 V, 50–60 Hz bemessen sein. Obwohl das Dock über eine autonome Gleichstromquelle betrieben werden kann, sollte es nur mit einem Netzteil oder einer Gleichstromquelle betrieben werden, die von HP geliefert und für die Verwendung mit dem Dock genehmigt wurden.

Das Dock kann mit Gleichstrom betrieben werden, wobei die folgenden technischen Daten eingehalten werden müssen.

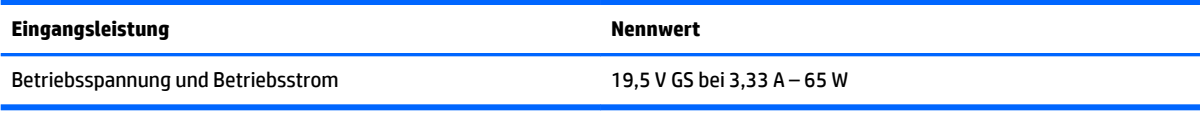

**<sup>2</sup> HINWEIS:** Dieses Gerät wurde für IT-Stromversorgungsnetze in Norwegen mit einer Effektivspannung zwischen Phasen von nicht mehr als 240 V entwickelt.

**HINWEIS:** Die Angaben zu Betriebsspannung und Betriebsstrom des Docks finden Sie auf dem Zulassungsetikett des Docks.

## **Betriebsumgebung**

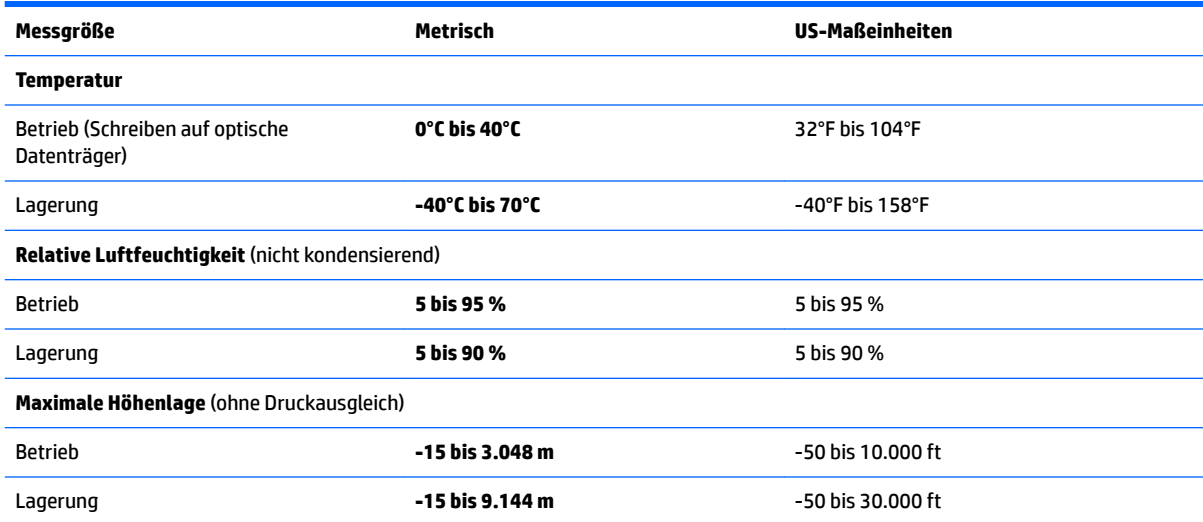

# <span id="page-25-0"></span>**Index**

### **A**

analoges Audio [14](#page-17-0) Anschluss, Stromnetz [5](#page-8-0) Anschlüsse Dual-Mode DisplayPort [5](#page-8-0) HDMI-Anschluss [5](#page-8-0) Stromversorgung [6](#page-9-0) USB [4](#page-7-0), [5,](#page-8-0) [12](#page-15-0) USB 3.0-Anschluss mit Ladefunktion (Stromversorgung) [5](#page-8-0) USB Type-C [3](#page-6-0) Anzeigen, Betriebsanzeige [2](#page-5-0) Audio, anschließen [14](#page-17-0) Audioverbindung, analog [14](#page-17-0)

### **B**

Betriebsanzeige, Beschreibung [2](#page-5-0) Betriebsumgebung [21](#page-24-0) Buchsen Audioausgangsbuchse (Kopfhörer)/ Audioeingangsbuchse (Mikrofon) [3](#page-6-0) Combo-Buchse für den Audioausgang (Kopfhörer)/ Audioeingang (Mikrofon) [14](#page-17-0) Netzwerk [5](#page-8-0) RJ-45-Netzwerk [5,](#page-8-0) [11](#page-14-0)

### **C**

Combo-Buchse für den Audioausgang (Kopfhörer)/Audioeingang (Mikrofon) [14](#page-17-0) Combo-Buchse für den Audioausgang (Kopfhörer)/Audioeingang (Mikrofon), Beschreibung [3](#page-6-0) Computer Anschließen [6](#page-9-0) Energiesparmodus [7](#page-10-0)

#### **D**

Diebstahlsicherung [15](#page-18-0) Diebstahlsicherung, anbringen [15](#page-18-0) DisplayPort-Gerät, anschließen [13](#page-16-0) Dual-Mode DisplayPort Beschreibung [5](#page-8-0)

#### **E**

Eingangsleistung [21](#page-24-0) Externe Geräte [10](#page-13-0)

**F** Fehlerbeseitigung [17](#page-20-0)

#### **H**

HDMI-Anschluss [5](#page-8-0) HDMI-Gerät, anschließen [13](#page-16-0) Hilfe und Support [19](#page-22-0)

#### **K**

Kabel, Beschreibung [2](#page-5-0)

#### **N**

Netzanschluss [6](#page-9-0) Netzanschluss, Erkennung [5](#page-8-0) Netzwerkbuchse, Identifizierung [5](#page-8-0) Netzwerkbuchse (RJ-45) [11](#page-14-0)

#### **O**

±ffnungen Diebstahlsicherung [2](#page-5-0) Öffnung für die Diebstahlsicherung, Identifizierung [2](#page-5-0)

#### **R**

RJ-45 (Netzwerk)-LEDs, Beschreibung [5](#page-8-0) RJ-45-Netzwerkbuchse [11](#page-14-0) RJ-45-Netzwerkbuchse, Identifizierung [5](#page-8-0)

### **S**

**Stromversorgung** Dockingstation, Anschließen [6](#page-9-0) Richtlinien [10](#page-13-0) Support, Kontaktaufnahme [19](#page-22-0)

#### **U**

Unterstützte Betriebssysteme [10](#page-13-0)

USB 3.0-Anschluss mit Ladefunktion (Stromversorgung), Beschreibung [5](#page-8-0) USB-Anschlüsse [5](#page-8-0) USB-Anschlüsse, Erkennung [4](#page-7-0) USB-Geräte anschließen [12](#page-15-0) USB Type-C-Anschluss, Beschreibung [3](#page-6-0)